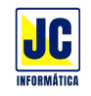

### **Autocadastro**

Nesta nova versão do SIPAR Web, foi adicionada a função de autocadastro, para que os membros possam editar e atualizar suas informações através do aplicativo SIPAR Conecta.

# **Configuração**

Para habilitar essa função, acesse na tela principal o menu e clique na opção Parâmetros.

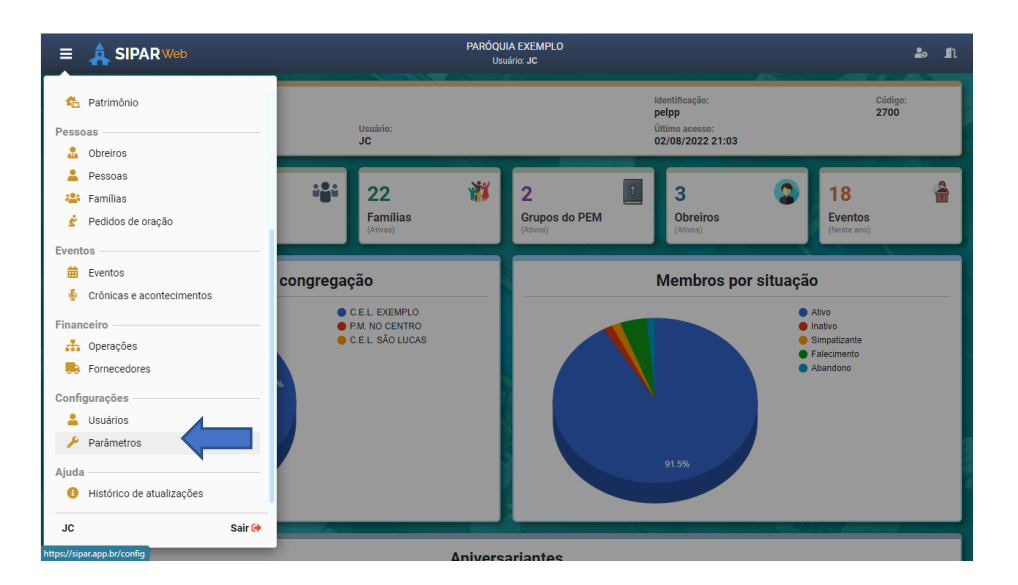

Na janela de configurações, clique na opção "Autocadastro" para expandir as configurações, clique na opção "Habilitar autocadastro" e informe o nome de um responsável pelos cadastros, que receberá em seu e-mail as notificações quando um membro atualizar alguma informação ou enviar alguma mensagem para ele.

No botão de lupa é possível pesquisar um membro do cadastro de pessoas.

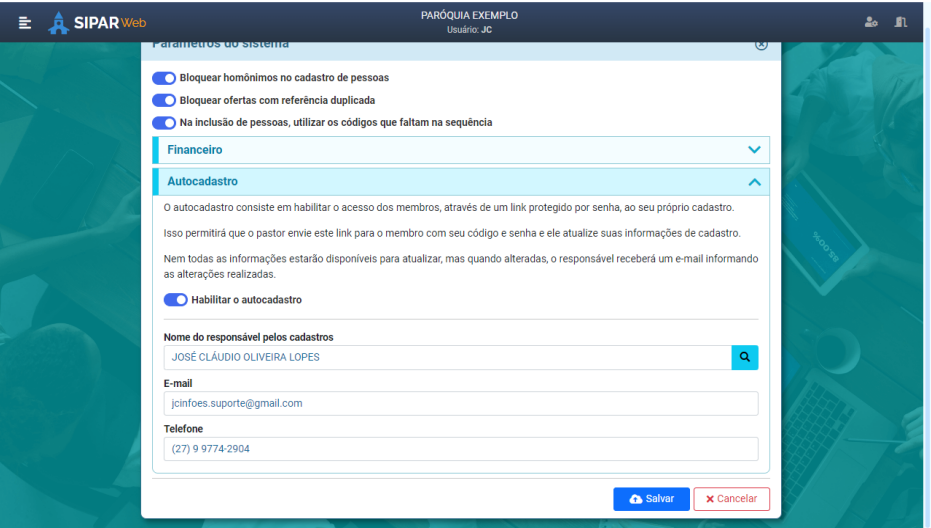

Ao salvar, o sistema irá gerar uma senha para cada pessoa cadastrada no sistema e, essa senha, será usada em conjunto com o código da paróquia e o código do membro para que ela acesse suas informações.

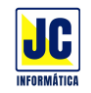

### **Consulta de pessoas**

Com a opção autocadastro habilitada, na consulta de pessoas, haverá mais dois botões. Um para gerar e enviar o link de acesso ao membro e outro para visualizar as informações alteradas por ele durante o uso do aplicativo SIPAR Conecta.

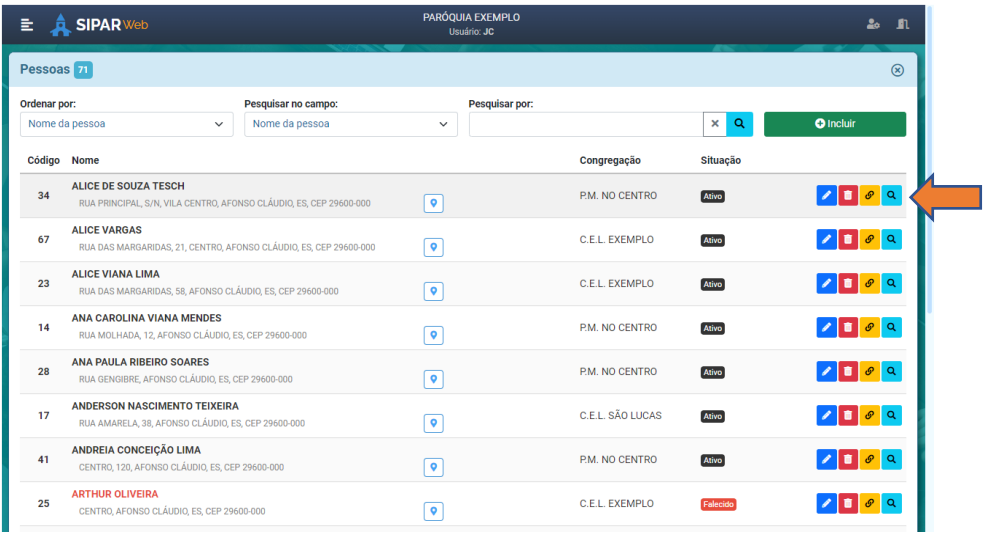

Ao clicar no botão de link , uma janela com as informações do membro será mostrada, com opção de enviar o link por WhatsApp, enviar por e-mail e copiar o link e enviar manualmente usando outro aplicativo, por exemplo, pelo Telegram.

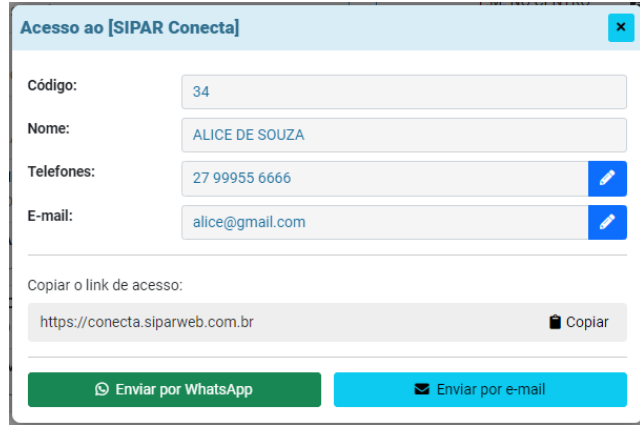

O telefone do membro, para poder enviar por WhatsApp, deve estar no seguinte formato: (27) 9 9774-2904, onde 27 é o DDD, o número deve começar com 9, e ter mais 8 dígitos.

Se algo estiver errado com o número de celular ou e-mail, basta clicar no botão editar <sup>em d</sup>e corrigir essas informações.

Ao clicar no botão para mostrar os acessos do membro , uma janela será mostrada com todos os acessos que o membro fez ao seu cadastro e com as informações que ele alterou.

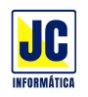

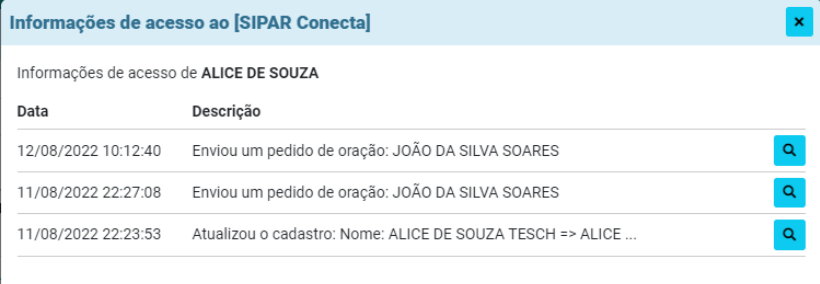

Para mais detalhes, clique no botão visualizar **q** 

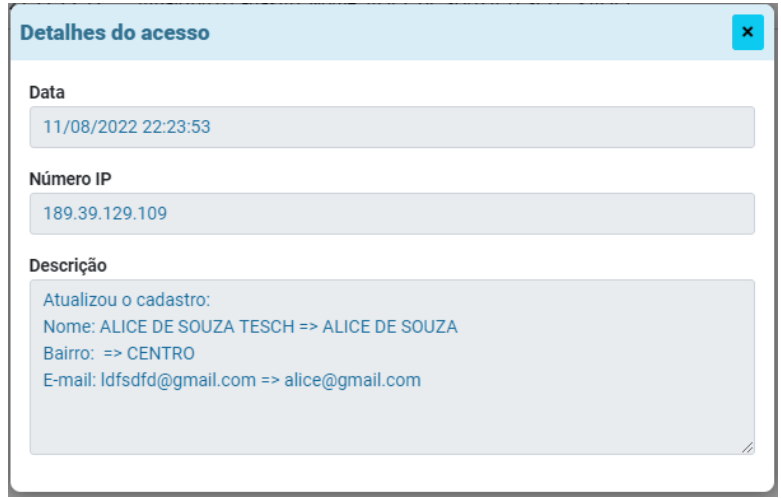

#### **Acesso ao SIPAR Conecta**

Através do link enviado ao membro, ele terá acesso ao aplicativo SIPAR Conecta, onde fará o login usando o código da paróquia, o seu código e a senha enviada para ele.

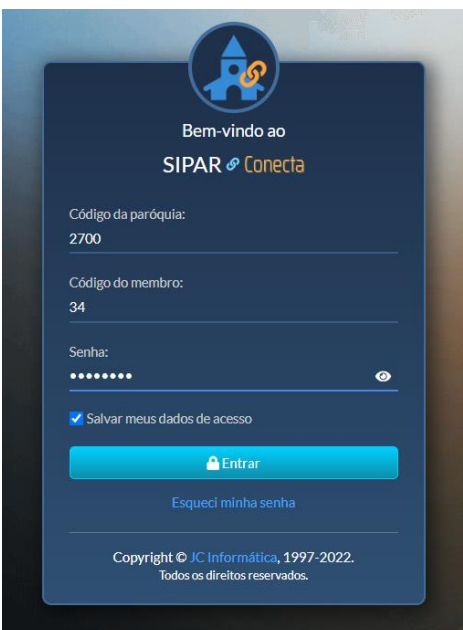

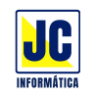

Em caso de esquecimento ou perda da senha, basta clicar no link "Esqueci minha senha" e informar o código da paróquia e o código de membro que o sistema irá enviar a senha para o e-mail informado no cadastro do membro.

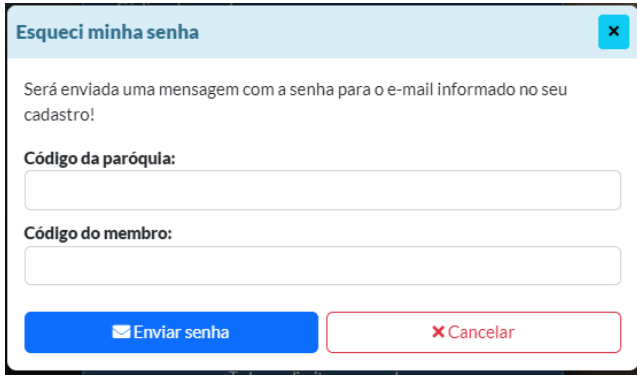

Ao entrar no sistema, ele terá acesso à várias funções como, atualizar seus dados de cadastro, enviar um pedido de oração para ele ou para outra pessoa, acesso às informações de contato dos pastores e às informações da paróquia e diretoria paroquial.

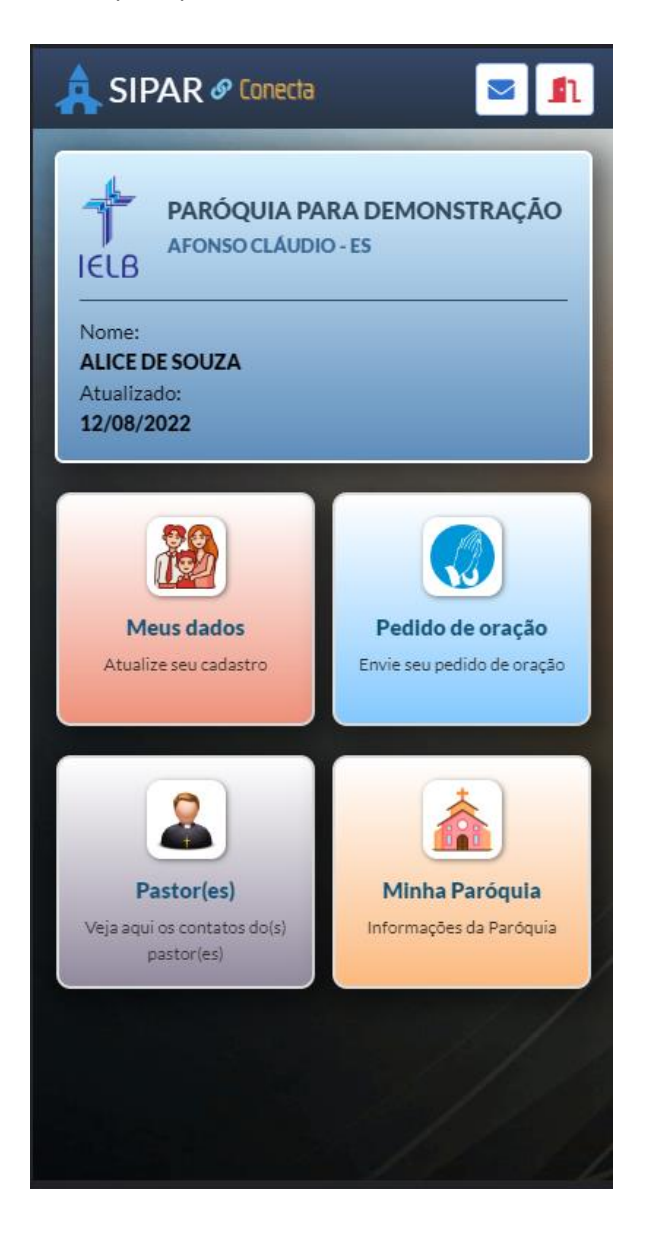

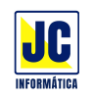

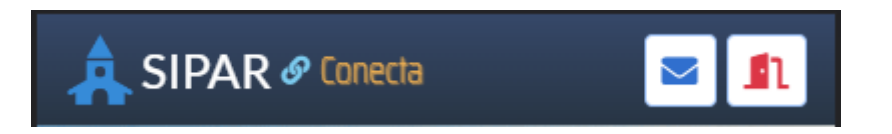

No topo da tela há uma barra de opções onde há um botão para enviar mensagem ao responsável pelos cadastros e o botão para sair desta tela e voltar à tela de login.

Se o membro tiver qualquer dúvida durante o cadastro, ele pode acionar a opção de enviar mensagem que um e-mail será enviado ao responsável.

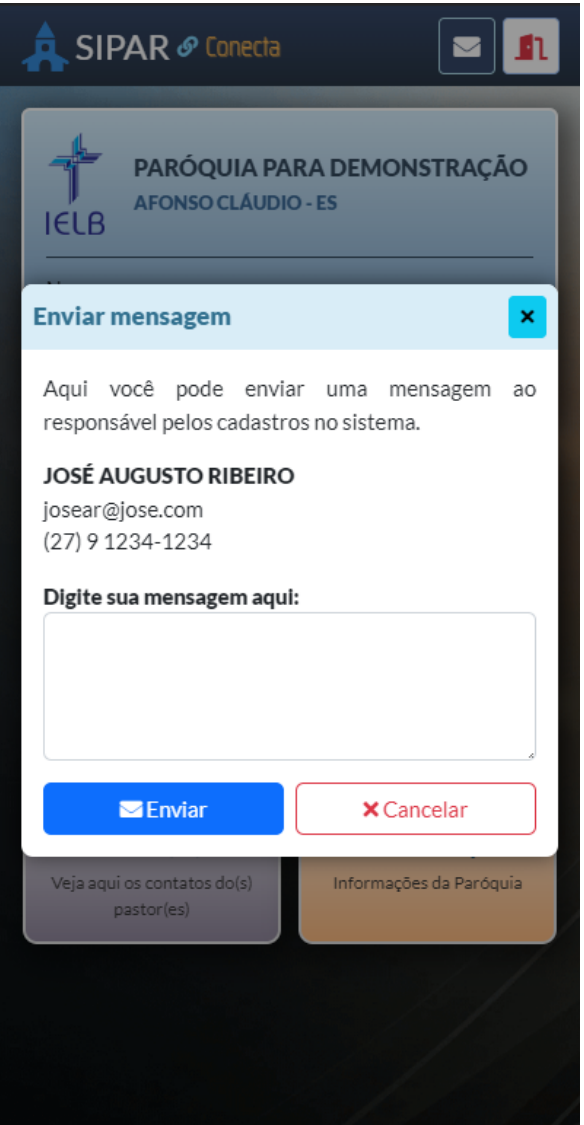

## **Dúvidas ou sugestões**

**JC Informática** (27) 9 9774-2904 [suporte@jcinfoes.com.br](mailto:suporte@jcinfoes.com.br)